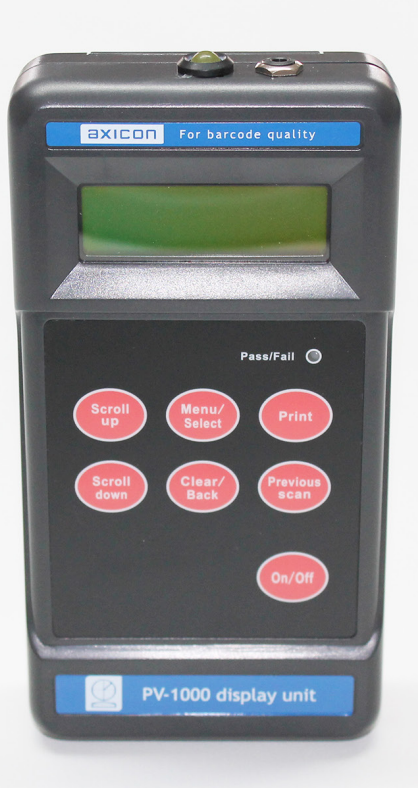

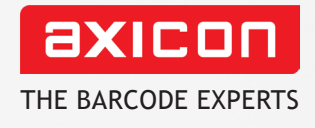

# operating manual Axicon PV-1000 portable display unit

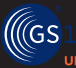

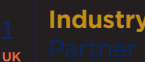

Church Road, Weston on the Green, Oxfordshire, OX25 3QP, UK Tel: +44 (0)1869 351155 | Email: sales@axicon.com Web: www.axicon.com

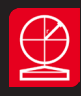

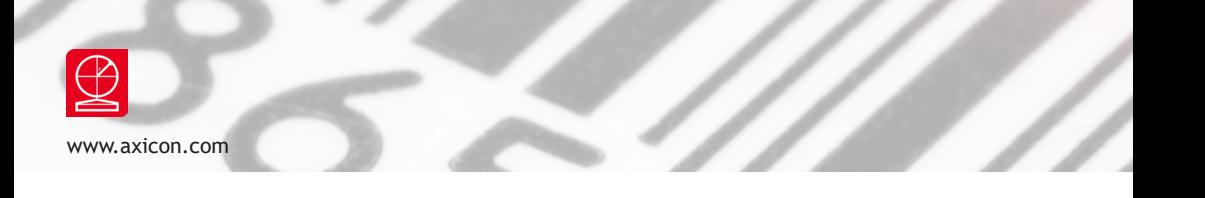

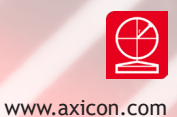

# **Contents**

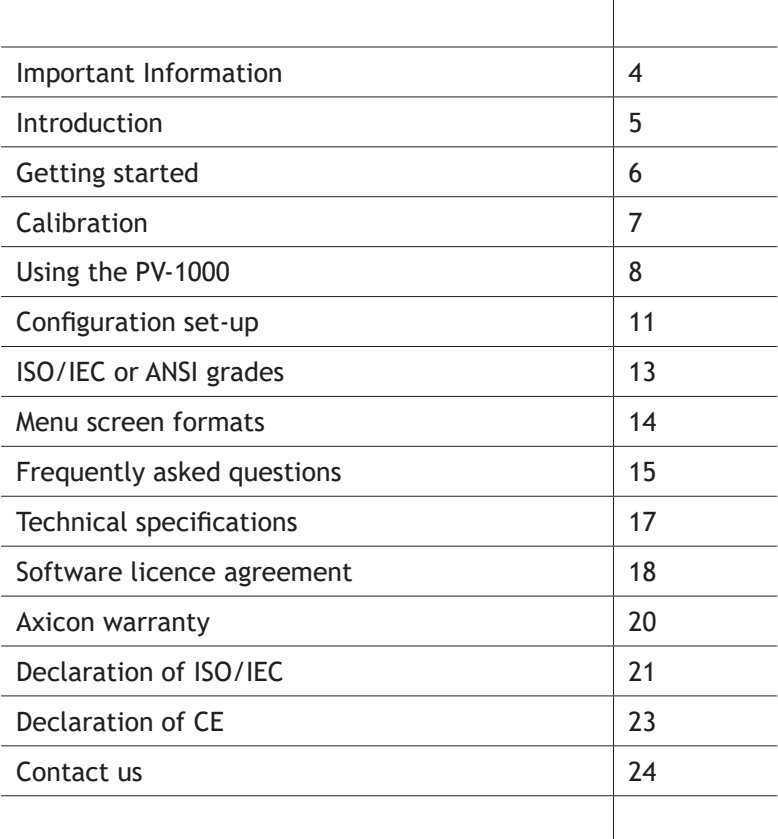

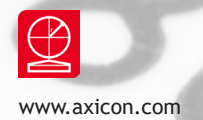

### Important information

The Axicon PV-1000 portable display unit is designed to operate in conjunction with any of the Axicon 6000, 6500 or 7000 series verifiers. Please note that the Axicon PV-1000 cannot be used in conjunction with any of the Axicon **S** range verifiers.

An Axicon verifier is a high-precision quality control measuring device and should be handled with care.

Only use accessories supplied or approved by Axicon. Use of non-approved accessories will invalidate the warranty.

If the verifier read-head is dropped (or subjected to similar misuse) the accuracy of the results may be affected. The unit should be returned to Axicon immediately for servicing.

Axicon recommends that for optimum accuracy all verifier read-heads should be returned every year to Axicon or an approved reseller to be factory recalibrated.

Any attempt to dismantle the equipment or any Axicon verifier read-head will immediately invalidate the warranty. This equipment contains no user-serviceable parts.

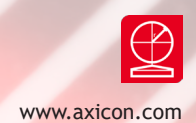

## Introduction

**What is in the case.**

The PV-1000 ISO/ANSI portable display unit.

Documentation wallet containing the operating manual and the calibration card.

Belt-bag to enable the unit to be carried easily around a factory or warehouse (Not supplied as standard in the U.S).

A set of four AA-sized alkaline batteries (supplied in Europe only).

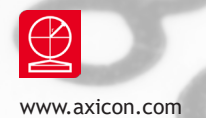

### Getting started

Open the battery housing cover to check if the four AA-sized batteries have been fitted. Observe the correct polarity when inserting the batteries. Ensure their output is at least 2500 mAh.

Plug in an Axicon 6000, 6500 or 7000 series verifier to the USB port on the base of the PV-1000.

Switch on the verifier by pressing the on/off switch. A light will come on but nothing will be displayed on the screen for about 15 seconds. This is the power-up and initialisation phase. The PV-1000 will show an initialising message before showing the message:

*Axicon Verifier Ready to Scan !*

If the PV-1000 is left for some time the screen will go blank to conserve battery power, but can quickly be restarted by pressing the on/off button again. The timeout period before this happens can be adjusted to suit the requirements of the user – see page 12.

Please note that a warning message will be shown if a particular verifier read-head has not previously been calibrated on the PV-1000 (Each read-head has its own serial number, and it must be calibrated before use).

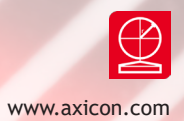

# Calibration

The calibration card is supplied with the PV-1000 and is kept in the wallet.

With the *Ready to Scan* message showing on the screen, Press the *Menu/select* key. And the screen will show ► *Information* Press the *Scroll down* button until the screen displays ► *Calibrate* Press the *Menu/Select* Button

There will be a ♦ *Set RMin* message with a *5* below. Look at your calibration card to find the value for RMin.

Press *Menu/Select* and you can adjust the figure shown (if necessary) by using the *Scroll up* and *Scroll down* buttons. When the numbers match, press *Menu/Select* to confirm the setting. Press the *Scroll down* button again and the screen will display ♦ *Set RMax* message with a *85* below.

Look at your calibration card to find the value for RMax. Press *Menu/Select* and you can change the value by using the *Scroll up* and *Scroll down* buttons until it matches the value shown on the calibration card. Press *Menu/Select* to confirm the setting. Press the *Scroll down* button and the message will be displayed ♦ *Calibrate* press the *Menu/Select* button.

The message will be displayed *Calibrate Cal. Scan (0/3)*

Pick up the verifier read-head, place it over the barcode on the calibration card in such a way that all four corners of the read-head are touching the card and then press the trigger on the read-head. The message will change to read *Cal. Scan (1/3)*. Press the trigger two more times and the display will first read Cal. Scan (2/3) and then *Calibration Successful !*

Press the *Clear/Back* button twice to see the message *Axicon Verifier Ready to scan*

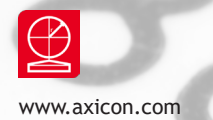

# Using the PV-1000

Place the verifier read-head over the barcode so that it is flat against the barcode and then press the trigger on the read-head.

The initial screen will show the decoded number followed by the overall print quality grade and a detail of the scan number in the format:

*5012345678900 4.0/06/660 Scan 1/3*

Using the *Scroll down* button you can look at further information regarding the quality of the barcode, the symbology, magnification, bar gain (ink spread) etc. Using the *Scroll up* button reviews the data.

Use the *Clear/Back* button to get ready to scan the next barcode.

#### **Multi-scan averaging**

The PV-1000 allows you to take up to 10 scans of a barcode at different points throughout the height of the barcode which will be averaged automatically to grade the barcode. This is the process defined by ISO/IEC 15416. To do this simply use the *Menu/Select* button and you will see the message ► *Information*

Use the *Scroll Down* button until you see the message ► *Setup* Press the *Menu/Select* button and you will see:

♦ *Average No 3* 

Press the *Menu/Select* button and then use the *Scroll up* and *Scroll down* buttons until you reach the desired number.

Press the *Menu/Select* button to store this scan number.

Press the *Clear/Back* button twice to return to the main menu.

When multiple scans of a barcode have been taken then the *Previous Scan* button allows you to review all of the previous scans for that barcode.

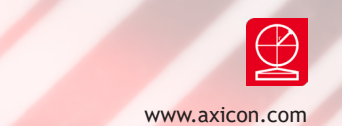

### **Print / Save Facilities**

Verification reports can be printed by the PV-1000, or saved to memory for subsequent uploading or printing. Automatic saving facilities are also included as an option, and the files are saved in two formats. The first is a text-file, and the second is the Axicon .scn format. This second format can be viewed using the Axicon PC verifier software.

### **Direct Printing**

Attach a suitable printer to the printer port on the verifier using the optional Axicon printer lead. Verify the barcode. Press the *Print* button – the screen will show ♦ *Print.* Press the *Menu/Select* button – The screen will display the message *Printing* and shortly afterwards the message *Done.* Press the *Clear/Back* button to return to the main screen.

Please note that this is a unidirectional signal transfer – if the printer is not connected properly or not switched on then the PV-1000 is not aware of this.

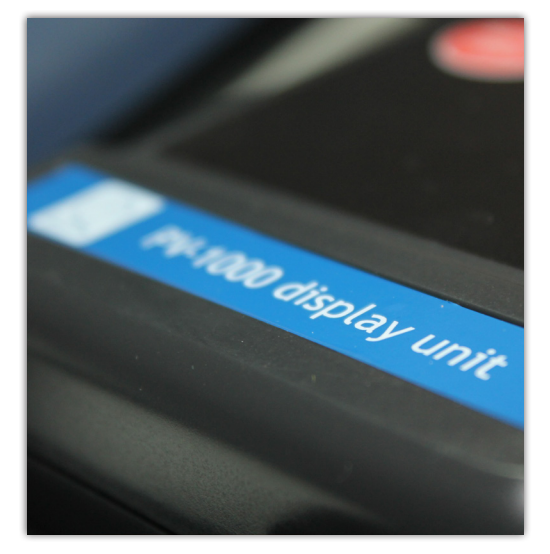

### **Manual saving of verification reports**

Verify the barcode.

Press the *Print* button – the screen will show ♦ *Print* Press the *Scroll down* button and the screen will show ♦ *Save* Press the *Menu/Select* button – The screen will display the message *Successful*! Press the *Clear/Back* button to return to the main screen.

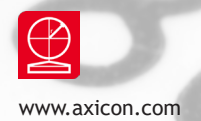

# Using the PV-1000

### **Automatic saving of verification reports**

From the main screen press the *Menu/Select* button and you will see the message ► *Information* Use the *Scroll Down* button until ► *Setup* is displayed. Press *Menu/Select* Press the *Scroll Down* button until the screen displays the message ► *Autosave* is displayed with an *OFF* message Press the *Menu/Select* button. Use the *Scroll up* and *Scroll Down* buttons until the desired *On* or *Off* is displayed. Press *Menu/Select* Press *Clear/Back* twice to move back to the main screen.

### **To print saved scans**

Unplug the verifier read-head from the PV-1000, and plug in a USB memory device. From the main screen press the *Menu/Select* button and you will see the message ► *Information* Press *Menu/Select* and the screen will display ♦ *Show Code*

Press *Scroll down* until the message ♦ *Transfer* is displayed. Press *Menu/Select* The message ♦ *Transferring* will be displayed followed by the message ♦ *Transfer Successful*.

The text file printout will be in a directory named *Scans* on the memory device. This file can then be opened in any suitable program such as Microsoft Word or Windows Notepad for subsequent printing.

This *Scans* file also contains the detailed verification reports (the .scn files) that have been saved. These files may be uploaded to a PC and viewed using the Axicon PC verifier software. Data from these files may also be merged into a quality management document using the Axicon Scan File Data Extractor plugin.

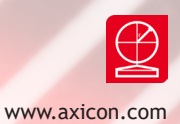

# Configuration set-up

### **Setting date and time**

The PV-1000 has its own clock, so the user scan set the date and time which will be recorded with each record.

To set the date and time, press the *Menu/Select* button to see the message ► *Information* Use the *Scroll Down* button until ► *Setup* is displayed. Press *Menu/Select* Press the *Scroll Down* button until ► *Time* is displayed Press *Menu/Select* The Verifier will show ♦ *Time Zone* If the Time Zone is to be changed then press *Menu/Select* and use the *Scroll up* and *Scroll Down* buttons until the correct time zone is shown and then press *Menu/ Select* to lock the data.

Use the *Scroll Down* button and ♦ *Time* will be displayed. Press *Menu/Select* Use the *Scroll up* and *Scroll Down* buttons until the correct time is shown and then press *Menu/Select* to lock the data.

Use the *Scroll Down* button and ♦ *Date* will be displayed. Press *Menu/Select* Use the *Scroll up* and *Scroll Down* buttons until the correct time is shown and then press *Menu/Select* to lock the data.

Press *Clear/Back* until the *Ready to Scan !* message is shown

Please note that the date and time are maintained by a built-in battery that has an estimated life span of four years. It is not possible for the user to change the battery, so the PV-1000 should be returned to Axicon for servicing when this fails.

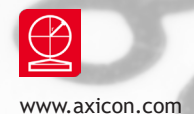

# Configuration set-up

#### **Power Management**

The PV-1000 has facilities for the user to control the elapsed time before S*leep Mode* and *Power Off* are enabled.

#### **To set the Sleep Mode**

On the main screen press the *Menu/Select* button to see the message ► *Information* Use the *Scroll Down* button until ► *Setup* is displayed. Press *Menu/Select*

Press the *Scroll Down* button until the screen displays the message

► *Power* is displayed.

Press *Menu/Select* The screen will display ♦ *Sleep (m)*

Press the *Menu/Select* button.

Use the *Scroll up* and *Scroll Down* buttons until the desired number of minutes before sleep mode takes effect is displayed.

Remember that if the number of minutes before *Sleep mode* is enabled is higher than the number of minutes before *Power Down* mode then *Power Down* will occur first. Note that *0* (Zero minutes) means that the sleep mode will be disabled. Press *Clear/Back* twice to move back to the main screen.

#### **To set the Power Off option**

On the main screen press the *Menu/Select* button to see the message ► *Information* Use the *Scroll Down* button until ► *Setup* is displayed. Press *Menu/Select* Press the *Scroll Down* button until the screen displays the message ► *Power* is displayed. Press *Menu/Select* The screen will display ♦ *Sleep (m)* Press the *Scroll down* button and the screen will display ♦ *Power Off (m)* Press the *Menu/Select* button. Use the *Scroll up* and *Scroll Down* buttons until the desired number of minutes before Power Off takes effect is displayed. If *0* is selected the automatic Power Off mode will be disabled. Press *Clear/Back* twice to move back to the main screen.

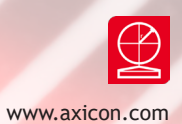

# ISO/IEC or ANSI grades

By default the PV-1000 will display the final barcode quality grade in the ISO/IEC format such as 2.0/06/660 where the 2.0 is the print quality grade, 06 the aperture reference number and 660 is the wavelength of light used expressed in µm.

If users prefer to see the grades expressed as the letters A,B,C,D or F (the ANSI approach), the format can be changed as explained below.

#### **To set the ANSI standard display**

On the main screen press the *Menu/Select* button to see the message ► *Information* Use the *Scroll Down* button until ► *Setup* is displayed. Press *Menu/Select* Press the *Scroll Down* button until the screen displays the message ♦ *Show ANSI* is displayed. Press *Menu/Select* The screen will display ↕ *Show ANSI* Use the *Scroll up* and *Scroll Down* buttons until the desired display format is shown. Press *Menu/Select* to confirm the selection.

Press *Clear/Back* twice to move back to the main screen.

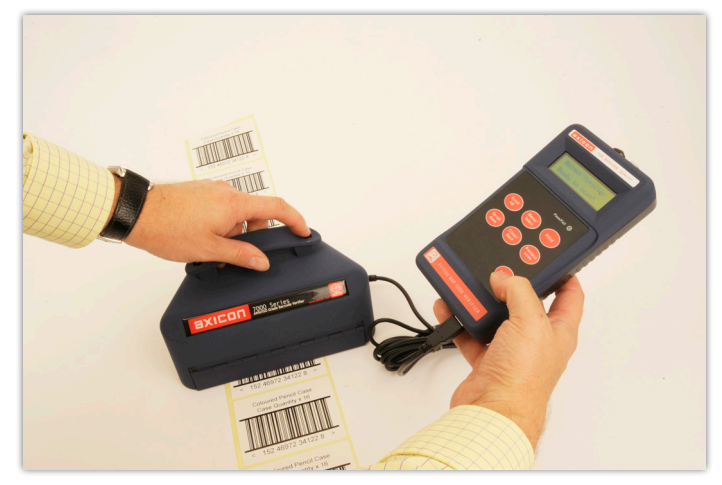

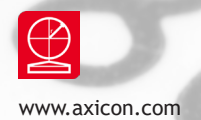

### Menu screen formats

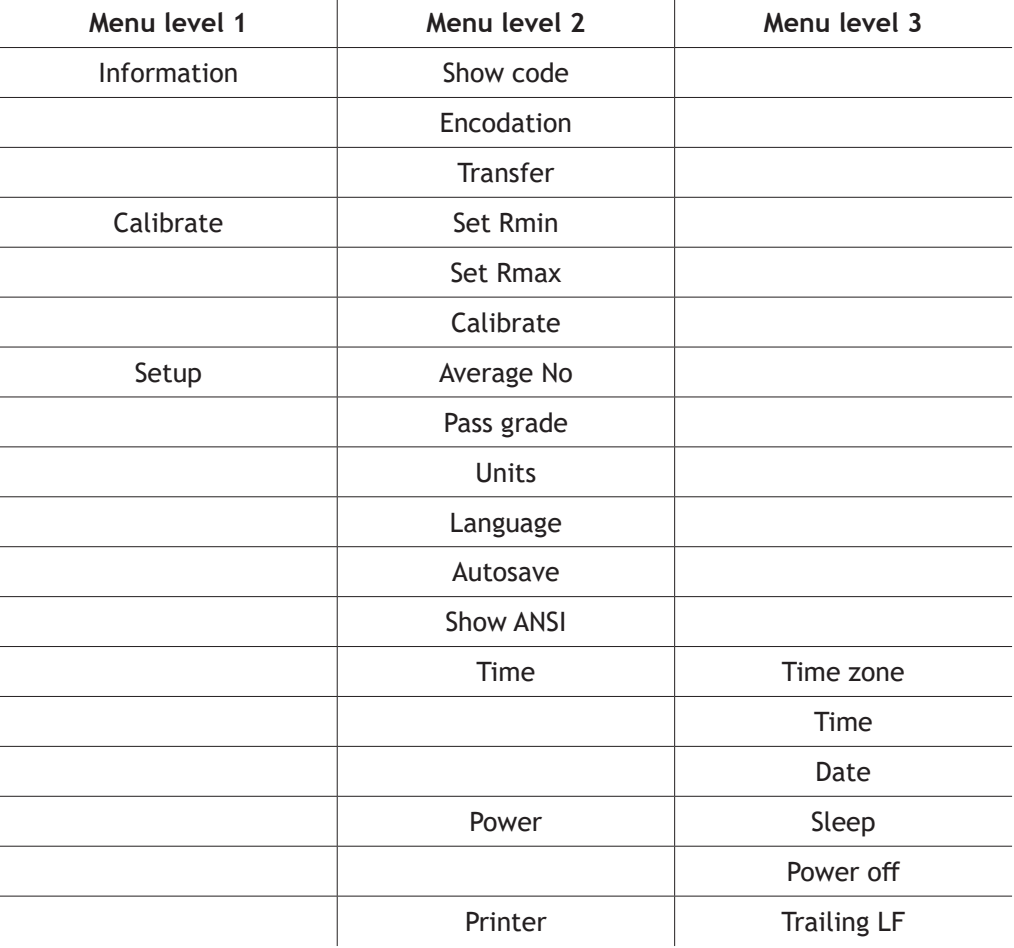

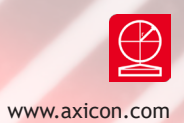

### Frequently asked questions

#### *I am verifying barcodes with a lot of data – why can't I see the full decoded number?*

To see all the data encoded in the symbol press *Menu/Select* and the display will change to ► *Information*. Now press *Menu/Select* again and you will see the message ♦ *Show Code*. Press *Menu/Select* again and the full decoded number will be displayed. To return to the original display press *Clear/Back* three times.

#### *Why do I have to wait for my PV-1000 to get to the message Ready to Scan?*

The PV-1000 incorporates a Linux computer in order to facilitate upgrades and product enhancements, and this has to go through a power-up cycle before it is ready to use.

#### *Why does my verifier keeps switching off by itself?*

The power management options (*Sleep* and Power Off) need to be adjusted, as explained on page 12 to meet your requirements. If both of these are set to '*0*', the PV-1000 will stay on continuously.

#### *Will the PV-1072 read-head work with the PV-1000?*

The PV-1072 read-head can only be used with the PV-1072 display unit.

#### *How long will a set of batteries last?*

In tests with the PV-1000 remaining continuously on, a set of 2700 mAh NiMH batteries (the type supplied by Axicon as an optional extra) lasts at least ten hours on a single charge.

#### *What sort of batteries should I use in my PV-1000?*

Whether using alkaline or rechargeable batteries, make sure they have a rating of at least 2500 mAh (one that is suitable for powering a motor or similar device).

#### *How many scans can I store in my PV-1000 before I have to transfer them to a computer?*

If three-scan verifications are made, approximately 1000 scan files can be saved before they need to be transferred.

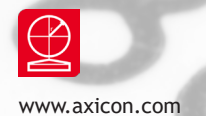

### Frequently asked questions

*The verifier is emitting a continuous high pitched squeal – what should I do?*

This happens when the batteries have run low. Remove the batteries and either replace or recharge them (if rechargeable).

#### *How do I change the language used by the PV-1000?*

Switch off the verifier. Switch on the verifier and let it initialise. Press *Menu/Select* once

Press *Scroll down* twice

Press *Menu/Select* once (you will see a number on the second line of the display which is the averaging number)

Press *Scroll down* three times

Press *Menu/Select* once

Use the *Scroll up* and *scroll down* buttons until the chosen language is shown on the second line of the display

Press *Menu/Select* to confirm the language

Press *Clear/Back* twice to return to the *Ready to scan* Message.

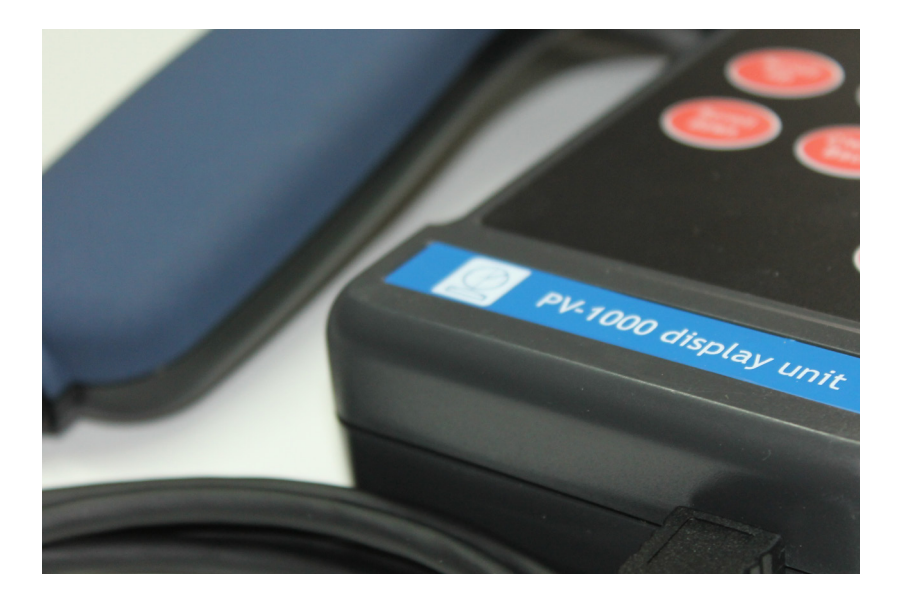

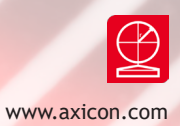

### Technical specifications

Barcode symbologies checked:

EAN-8, EAN-13, EAN-13+2, EAN13+5, UPC-A, UPC-E, Code 39, Code 93, Code 128, GS1-128, GS1 DataBar (both linear and stacked).

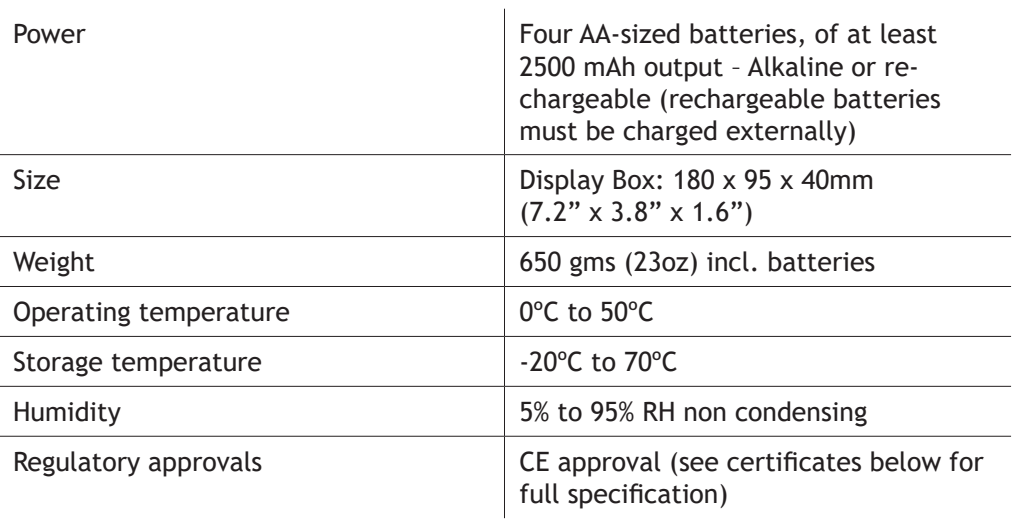

#### © Copyright information

The Axicon software embedded in the PV-1000 together with any accompanying Axicon software is the copyright of Axicon Auto ID Ltd and is subject to the software licence described below.

This manual is copyright to Axicon Auto ID Ltd and may not be reproduced in whole or in part, nor may it be stored in any electronic storage or retrieval system without the express permission in writing from a director of Axicon Auto ID Ltd.

Acknowledgement is made of the relevant copyrights of Microsoft, Word, and Notepad referenced in this document.

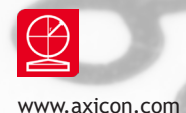

### Software licence agreement

This software is Copyright © 2008-2016 Axicon Auto ID Limited.

Use of the software in the PV-1000 is subject to the Axicon software licence terms set out below. Using the software indicates your acceptance of these licence terms. If you do not accept these licence terms within 14 days, you may return the entire unused product for a full refund.

#### **Axicon software licence terms - licence grant**

Axicon grants you a licence to use the software supplied, but only in conjunction with the Axicon hardware product that accompanied the software. Use means storing, loading, installing, executing or displaying the software. You may not modify the software or disable any licensing or control features of the software.

#### **Ownership**

The software is owned and copyrighted by Axicon Auto ID Limited. Your licence confers no title or ownership in the software and is not a sale of rights in the software.

#### **Copies**

You may not make copies of the software for any purpose whatsoever. You may not copy the software onto a bulletin board or similar publicly accessible system.

#### **No disassembly or decryption**

You may not disassemble or decompile the software without prior written consent from Axicon.

#### **Transfer**

Your licence will automatically terminate upon any transfer of the equipment/ software. Upon transfer, you must deliver the software, including any copies and related documentation, to the transferee. The transferee must accept these licence terms as a condition of the transfer.

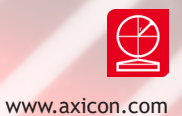

#### **Termination**

Axicon may terminate your licence upon notice of failure to comply with any of these licence terms. Upon termination, you must immediately destroy the software, together with all copies, adaptations and merged portions in any form.

#### **Export requirements**

You may not export or re-export the software in contravention of any applicable laws or regulations.

This agreement should be construed in accordance with the laws of England.

#### **Disclaimer**

In the following the expression display unit means the PV-1000 hardware and the associated software. We have taken care to ensure that this display unit is free from defects. However since we have no control over the circumstances in which you might use the display unit, you must satisfy yourself that its performance is suitable for your needs. Neither Axicon Auto ID Limited nor the vendor of this display unit can accept any liability for any loss or damage (consequential or otherwise) which may be caused by its use. If the display unit or any part of it is defective in any way, or in some other way does not meet your expectations, the liability of Axicon Auto ID Limited is limited to the cost of the product. You should bear this limitation in mind if you use this display unit in any situations where the acceptance or rejection of shipments of goods or your reputation may depend upon the quality of a barcode.

Under no circumstances is this display unit licensed or authorised for use in any situation whatsoever where the health or safety of humans or animals might be put at risk.

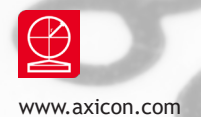

### Axicon warranty

The Axicon PV-1000 is sold with a one year parts and labour warranty against manufacturing defects. This is a Return to Bench warranty with shipping costs in one direction being borne by the customer/distributor.

Should you need to return the unit to Axicon the original case (plus appropriate packaging) must be used. If the equipment is returned without the original transit case, Axicon will automatically charge an additional sum for the replacement of this packaging.

Axicon reserves the right to charge an inspection fee for any equipment returned under warranty for which no fault is found.

Please contact Axicon to obtain an RMA (return to manufacturer authorisation) number before returning any equipment. This number must be quoted on all documentation. Axicon cannot accept responsibility for equipment returned without a RMA number.

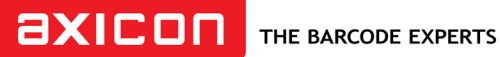

Church Road, Weston on the Green, Oxfordshire, OX25 3QP, UK

### **Declaration of ISO/IEC standards conformity**

Product: Axicon PV-1000 portable display unit

We Axicon Auto ID Ltd

of Church Road, Weston on the Green, Oxfordshire, OX25 3QP, UK

declare under our sole responsibility that the product has been designed and manufactured at our address to perform verification of barcode quality in accordance with the following standards:

ISO/IEC 15416 Bar code print quality test specification ISO/IEC 15420 EAN/UPC bar code symbology specification ISO/IEC 16388 Code 39 bar code symbology specification ISO/IEC 16390 Interleaved 2 of 5 bar code symbology specification ISO/IEC 15417 Code 128 bar code symbology specification ISO/IEC 24724 GS1 DataBar bar code symbology specification

We also certify that this equipment conforms to ISO/IEC 15426-1 barcode verifier conformance standard for linear symbols.

Martin Morrison Managing Director

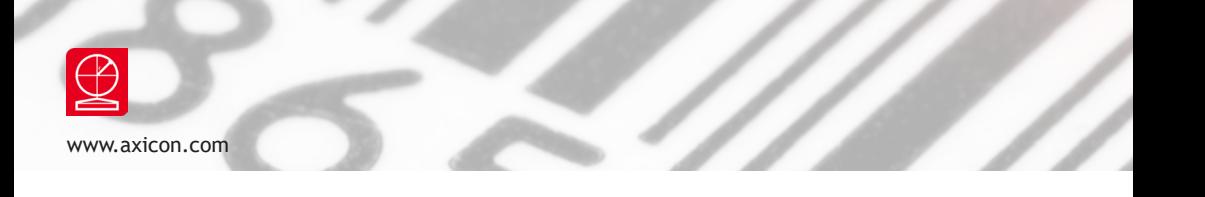

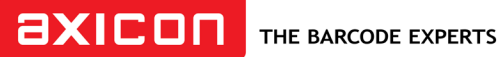

Church Road, Weston on the Green, Oxfordshire, OX25 3QP, UK

### **Declaration of CE conformity**

Product: Axicon Model PV-1000 portable display unit

We Axicon Auto ID Ltd

of Church Road, Weston on the Green, Oxfordshire, OX25 3QP, UK

declare under our sole responsibility that this product manufactured at our above address is in conformity with the following standards:

Barcoding ISO/IEC 15426 European Safety **EN 60950** Electromagnetic Compatibility EN 55022, EN 55024

We also certify that the standard EN 60825 is not applicable to the product.

This equipment meets the requirements of the directives 2004/108/EC (Electromagnetic Compatibility), 2006/95/EC (Low Voltage), based on our own relevant test reports.

Martin Morrison Managing Director

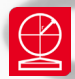

### Contact us

#### **Axicon Auto ID Ltd**

Church Road Weston on the Green Oxfordshire OX25 3QP UK

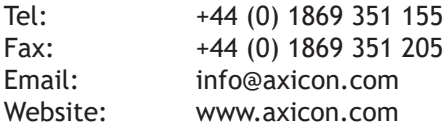

As Axicon continually improves its products, their specifications and features are subject to change without notice. All trademarks are acknowledged as belonging to their respective companies.

**Your Axicon distributor**